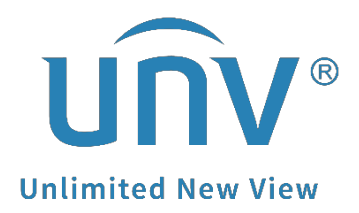

## **How to Check a Uniview NVR's Playback on the Monitor?**

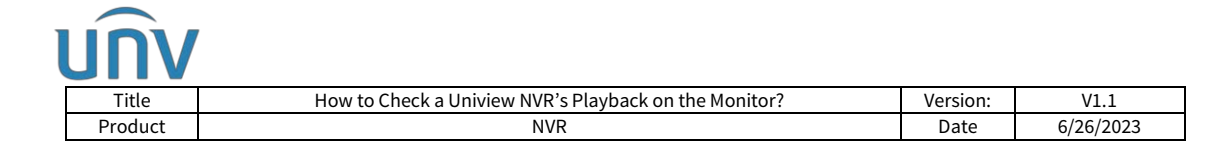

## **How to Check a Uniview NVR's Playback on the Monitor?**

## **Description**

Tutorial Video:

[https://www.youtube.com/watch?v=fByc7W97xqs&list=PLrBaKYrUJkiv\\_ShCVIqTeIAs](https://www.youtube.com/watch?v=fByc7W97xqs&list=PLrBaKYrUJkiv_ShCVIqTeIAsOxyFEljjR&index=83) [OxyFEljjR&index=83](https://www.youtube.com/watch?v=fByc7W97xqs&list=PLrBaKYrUJkiv_ShCVIqTeIAsOxyFEljjR&index=83) *Note: This method is applicable to most of the scenarios, if the method still cannot solve your problem, it is recommended to consult our Tech Support Team.*

[https://global.uniview.com/Support/Service\\_Hotline/](https://global.uniview.com/Support/Service_Hotline/)

## **Operating Steps**

**Step 1** Right click the mouse at the multi-window live view page and then click Playback to access the Playback page.

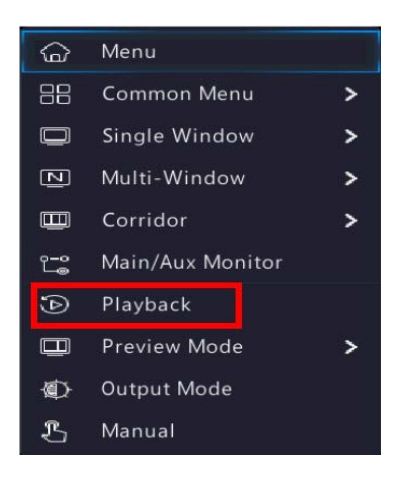

**Step 2** Select the camera and double click on the date you want to check playback from the left side of the Playback page. You should then be able to watch the recordings of a specific camera on that specific date.

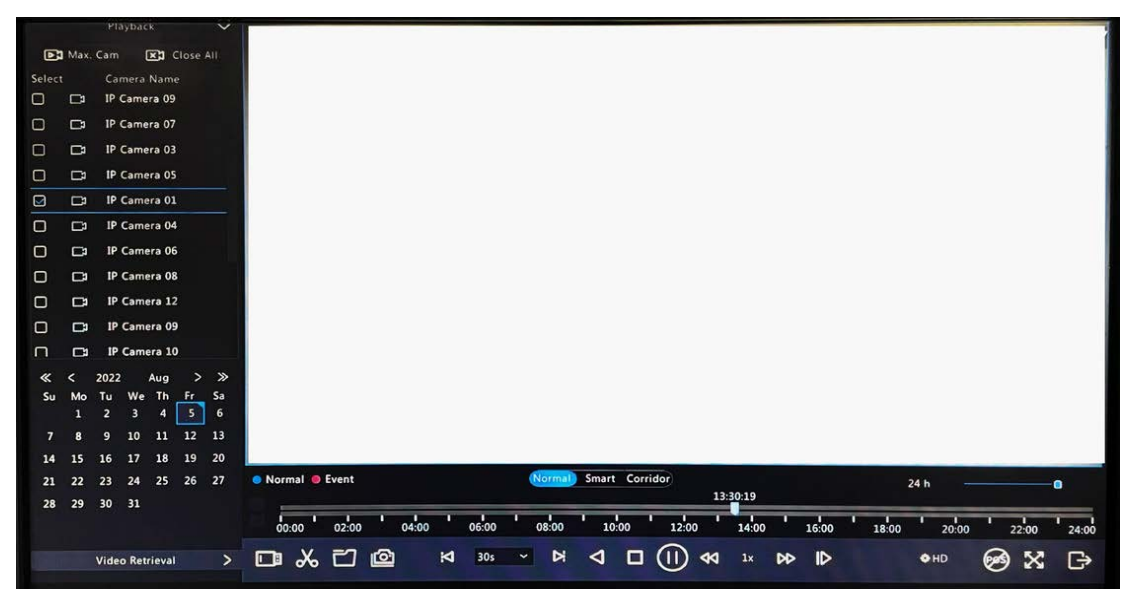